## Video visit instructions for using a mobile device

- For new appointments, please call your practice to schedule an appointment.
- For existing appointments, the practice will call you to change your appointment to a virtual care option.

## For a successful visit:

- Before your video visit, the practice will call you to prepare you for the visit. They'll also make sure you have the link you need to access your video visit.
- Please have medicine bottles with you at time of visit.
- 1. Once you have received the link to your provider's waiting room via text message or email, click on the link to access your video visit.
- 2. Click on the link to access your video that you receive by email or text message. Enter your first name and last name. Click **Check-in.**

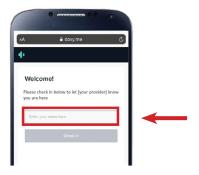

- •If you have a BP Cuff/Scale, please check blood pressure and weight prior to visit.
- Make sure your volume is turned up.
- Be prepared to reduce distractions and background noise.
- 3. Select Enable camera.

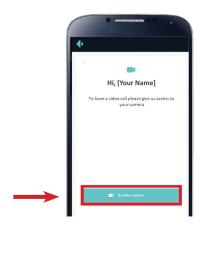

4. A pop up screen will request access to your microphone and camera. Click **Allow**.

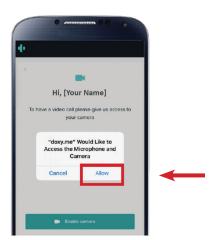

5. You will be placed in your provider's waiting room.

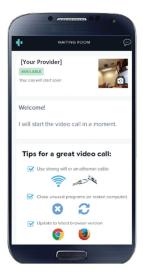

Your provider may show as "available," "on a call" or "offline." Your provider will join your visit as soon as possible. Once the provider joins, you will be connected to your provider.